Moodle ist eine Webseite, die auf einem Server des FHG läuft. Du kannst hier Aufgabenblätter und andere Sachen herunterladen, die deine Lehrerin / dein Lehrer dir dort zur Verfügung gestellt hat. Viele Lehrer benutzen Moodle, um zum Beispiel mit deiner Klasse während einer Homeschooling-Phase in Kontakt zu bleiben.

Die Benutzung von Moodle ist eigentlich sehr einfach. Allerdings musst du dich dort zunächst anmelden.

# **Was benötige ich, um mich bei Moodle anmelden zu können?**

- 1. Du benötigst nur einen normalen Computer mit funktionierender Internetverbindung. Es muss kein Programm heruntergeladen werden – du kannst also sofort loslegen. Moodle ist außerdem kostenlos. Es gibt Moodle auch für Tablets und Smartphones. Es ist aber besser, wenn du zumindest am Anfang mit einem normalen Computer arbeitest.
- 2. Du brauchst eine funktionierende Email-Adresse. Falls du keine eigene Email-Adresse hast, frag deine Eltern um Hilfe.

**Meine Email-Adresse lautet: \_\_\_\_\_\_\_\_\_\_\_\_\_\_\_\_\_ @ \_\_\_\_\_\_\_\_\_\_\_\_\_\_\_\_\_\_\_\_\_\_\_\_\_**

3. Um Moodle zu benutzen, benötigst du einen Benutzernamen und ein geheimes Kennwort. Es sind dieselben Anmeldedaten wie für die Anmeldung an einem Schulcomputer. Beides hast du von deinem Klassenlehrer / deiner Klassenlehrerin oder im Fach "Medienbildung" mitgeteilt bekommen.

Aber bitte merke dir dein Kennwort sehr gut. Achte auch darauf, dass du es an der Tastatur richtig eingibst.

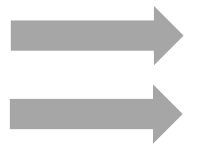

**Meine Benutzername lautet: \_\_\_\_\_\_\_\_\_\_\_\_\_\_\_\_\_\_\_\_\_\_\_\_\_\_\_\_\_\_\_\_\_\_\_\_\_\_\_\_\_**

**Meine geheimes Kennwort lautet: \_\_\_\_\_\_\_\_\_\_\_\_\_\_\_\_\_\_\_\_\_\_\_\_\_\_\_\_\_\_\_\_\_\_\_\_\_\_\_\_\_**

*(Kennwort nicht weitersagen! Falls du es dir anderswo notiert hast, musst du es hier nicht hinschreiben.)*

# **Bitte Rückseite beachten!**

# **Jetzt sind wir bereit, um uns bei Moodle anzumelden!**

1. Starte deinen Computer. Gehe im Internet zu dieser Adresse:

### **https://04106239.moodle.belwue.de**

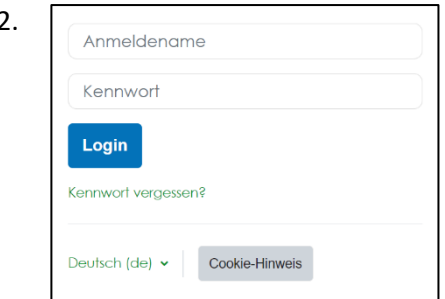

2. Auf der "Login"-Seite musst du den **Benutzernamen** und das geheime **Kennwort** eingeben, die du auch in der Schule zur Anmeldung benutzt.

Klicke anschließend auf "Login".

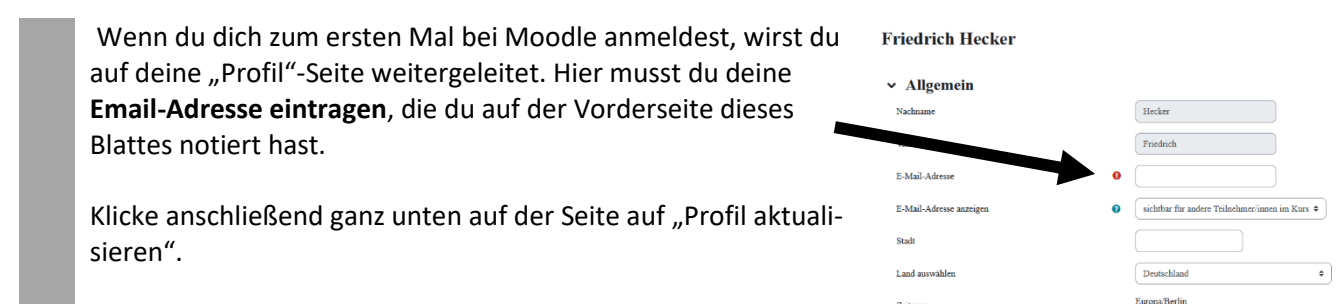

Moodle versendet zur Kontrolle eine **Bestätigungs-Email** an die Adresse, die du angegeben hast.

Gehe zu deinem Email-Briefkasten. Warte dort auf die Bestätigungs-Email. Das kann ein paar Minuten dauern. Falls keine Email kommt, dann kontrolliere, ob du die Adresse vielleicht falsch geschrieben hast oder ob die Email z.B. im "Spam-Ordner" gelandet ist.

Wenn die Email eingetroffen ist, öffne sie. Der Test enthält einen Bestätigungs-Link. Klicke auf ihn. Herzlichen Glückwunsch – du bist jetzt bei Moodle registriert!

3. Wenn du dich erfolgreich eingeloggt hast, wirst du von nun an immer am Anfang auf die FHG-Moodle-Startseite geleitet. Das Design der Moodle-Seite kann sich in den nächsten Wochen und Monaten immer wieder ändern, weil wir es stetig verbessern wollen.

Du findest auf der Startseite alle Kurse, an denen du teilnehmen kannst. Um an einem Kurs teilzunehmen, musst du von deiner Lehrerin / deinem Lehrer als Mitglied aufgenommen werden. Das kann möglicherweise den einen oder anderen Tag dauern. Am besten gibst du ihr/ihm kurz Bescheid, dass du dich registriert hast.

#### **Anmerkung für den Gebrauch der Moodle-Apps:**

Du kannst im App Store bzw. Google Play Store Moodle auch als App herunterladen. Ebenso gibt es Moodle Desktop als Anwendung für Windows, MacOS und Linux. Wenn du eine der Apps benutzen willst, musst du am Anfang die Internetadresse der FHG-Moodle-Seite angeben. Diese lautet:

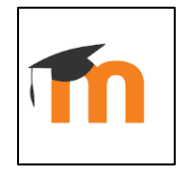

### <https://04106239.moodle.belwue.de/moodle>

Der Zusatz "/moodle" am Ende ist wichtig, da die App den Server sonst nicht findet und eine Fehlermeldung kommt.